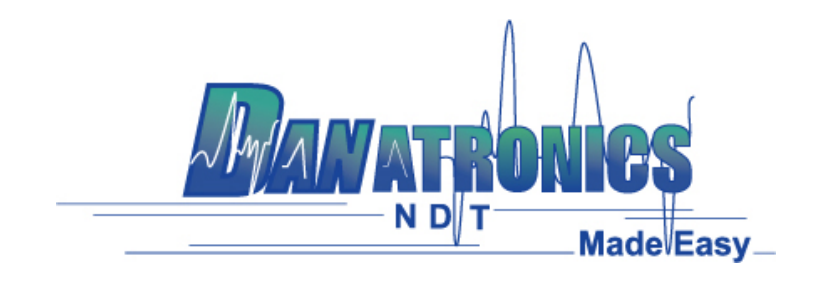

# **Guide to DataXL Mobile**

## **System Requirements**

- Hardware Requirements
	- o DataXL Mobile is for use with Danatronics ECHO series thickness gages enabled with bluetooth hardware. If you would like to use our app, but don't have bluetooth yet, call us 978-777-0081 or send us an email sales@danatronics.com and we can help you get your gage upgraded
- Software Requirements
	- o ECHO software Version 3.00 or higher
	- o For iOS/iPadOS v11 or higher

### **Device Connection**

Before you can use any of the features available in DataXL Mobile, you need to connect your ECHO series thickness gage. When the gage is connected a green dot will appear on the upper left corner of the **Device Connection** section of the DataXL Mobile main menu.

To connect your bluetooth enabled ECHO series thickness gage

- Open DataXL Mobile on your IOS or Android device and turn on your gage
- Select **Device Connection** in the upper left corner of the DataXL Mobile main menu
- A list will display that will include an ECHO-xxxx option if your thickness gage is turned on. Select the ECHO device from the list. It will turn green and a green button will appear at the bottom of the screen that says "DISCONNECT." Your gage is now connected and ready to use the other DataXL Mobile features
- If your gage does not appear in the list, make sure your ECHO with bluetooth is on and press the scan button in the upper right corner to refresh the list.
- Note: Only one device can be connected to your thickness gage at a time

To disconnect your bluetooth Enabled ECHO series thickness gage

 Press the green "DISCONNECT" button at the bottom of the Device connection Screen or turn of your ECHO series thickness gage

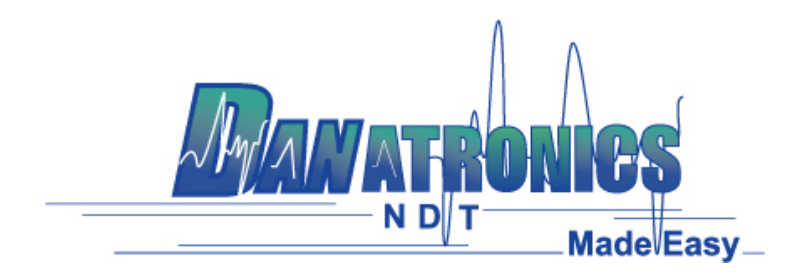

# **Live Mode**

Live Mode allows the user to see the readings from the gage on their IOS or Android device.

To use Live Mode

- Make sure ECHO series thickness gage is connected to your IOS or Android device - See **Device Connection** section for more information on how to connect
- Select **Live Mode** in the upper right corner of the DataXL Mobile main menu to enter **Live Mode**
- Begin making readings with thickness gage and they will appear on the DataXL Mobile screen within in approximately 3-5 seconds
- By default DataXL Mobile will display both the thickness and waveform. To view the thickness reading only or if you don't have a waveform displayed on your gage, press the Blue "Thickness Only" button in the middle of the "Live Mode" screen. If you would like to change it back, the blue button in the middle of the screen will now say "ASCAN + THICKNESS", press to display both A-Scan and Thickness Reading
- To pause readings within DataXL Mobile, press the blue Pause button just below the display window
- To save readings using DataXL Mobile, Press the green "SAVE" button. You can save readings as an image, PDF or CSV file. After selecting the file type, a message may appear asking you to enter a file name before saving, follow the prompts on the screen. Files are saved in the **Mobile Device Directory** section of DataXL Mobile
- To share readings, click the share icon on the upper right hand corner of the screen, select the file type you want to share and share using the standard IOS/Android share functions

#### **Gage Flash Directory and Gage SD Directory**

The Gage Flash Directory contains files stored on the gage's internal flash drive. The Gage SD Directory contains files stored on the removable microSD card in the gage.

- Make sure ECHO series thickness gage is connected to your IOS or Android device - See **Device Connection** section for more information on how to connect
- To view files stored in either directory, choose the directory you wish to view from the DataXL Mobile main menu. A list of the files will appear on your mobile device. You can select any file, then press the transfer button to export a copy of the file to your mobile device.
- Once the file is transferred to your mobile device, you can go to the **Mobile Device Directory** to view file data

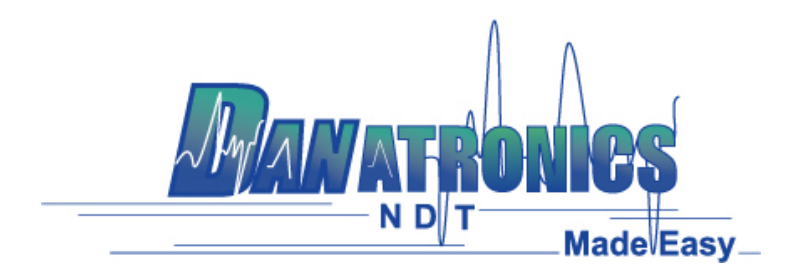

### **Mobile Device Directory**

The Mobile Device Directory contains files stored on your mobile device

- When in the Mobile Device Directory, a list of files stored on your mobile device will appear. Click on a file to choose from the available options
- $\bullet$
- $\circ$  Transfer When the gage is connected to your mobile device the transfer feature will export selected file to the gage
- $\circ$  Review Displays the thickness readings contained within the file. Use the "BEGINNING" and "END" buttons to toggle between the beginning and end of the file
- $\circ$  Delete Selecting delete will remove the file
- o Share Brings up options to share file using the standard IOS/Android share functions
- $\circ$  Copy Creates a new copy of the file. You will be asked to enter a new file name before saving
- $\circ$  Rename Allows you to rename the file
- $\circ$  Clear Removes thickness readings from the file, but retains the file structure
- The "Delete All" button at the top of the Mobile Device Directory permanently removes all files saved on the device

#### **New File**

The **New File** menu option allows the user to create new files that can be transferred to ECHO thickness gages

- To create a new file, select the product you want to create a file for. For ECHO 8 gages you should select the ECHO 9/8 option when setting up a corrosion file and ECHO 7/8 when setting up a precision file. ECHO FD should be chosen for Flaw detector files. You'll then want to select the type of file you want to create and a new file will open. Available file types include Linear, Linear + Custom Points, 2D, 2D + Custom Points, 3D, Boiler, Manual and Notes
- Once your new file is open you can fill in the available fields with your desired information. Note: Start and end columns need to be the same number of characters
- Press create file to save file to your device. The file is now available in the **Device Directory** section of DataXL Mobile

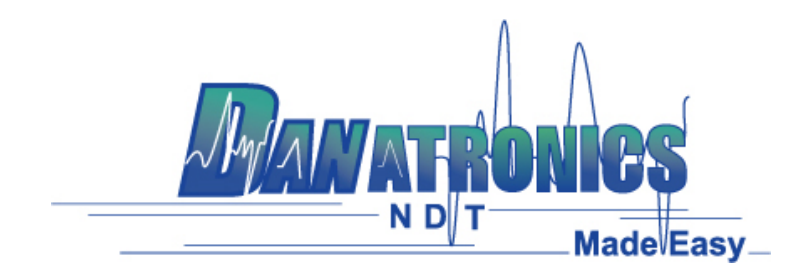

### **Settings**

Within the setting menu the user can change languages and toggle between Thickness only and A-Scan + Thickness for live view

- Available languages include:
	- o English
	- o Italian
	- o Spanish
	- o French
	- o Czech
	- o Finnish
	- o German
	- o Hungarian
	- o Portuguese
	- o Slovakian
	- o Romanian
	- o Chinese
	- o Russian

Last Revised: July 16, 2021